## ЭЛЕКТРОННЫЕ ТАБЛИЦЫ

*Цель:* научиться создавать и оформлять электронные таблицы, выполнять в них расчѐты по встроенным и вводимым формулам.

## **1-ый уровень:**

- 1. Откройте таблицу «Практическая работа №1.1.xlsx»
- 2. Вставьте первые две строки на лист.

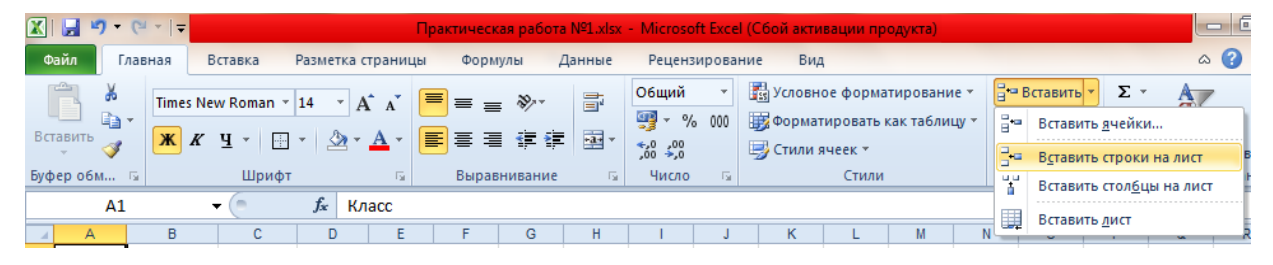

3. Объедините ячейки в диапазоне А1:D1.

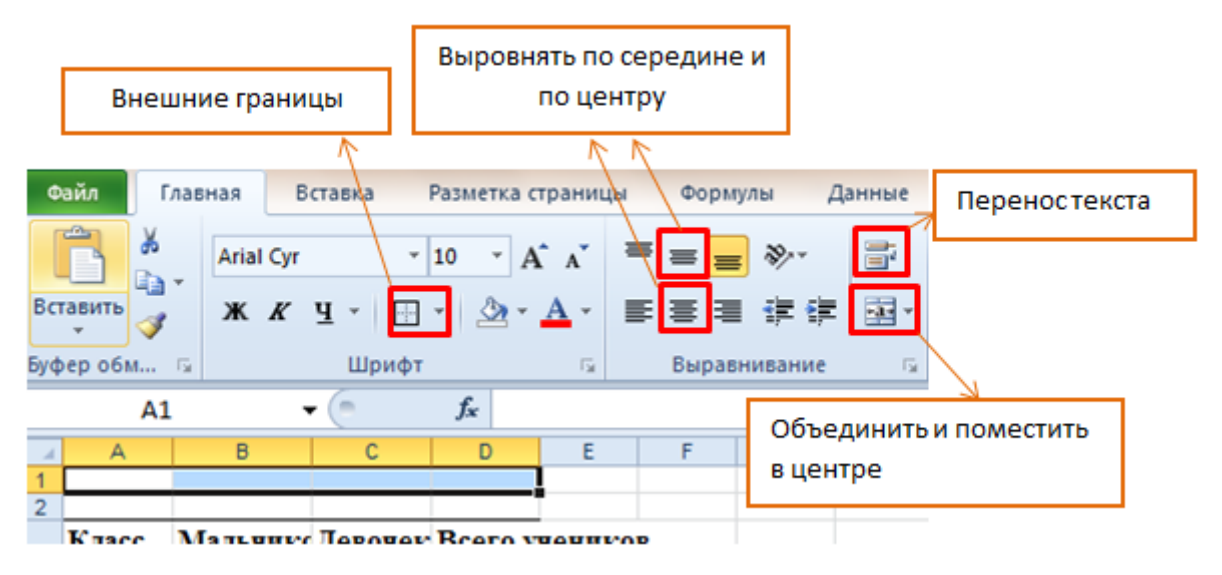

- 4. Для названия таблицы «*Сведения о количестве учеников школы*» объедините 4 ячейки с помощью соответствующей кнопки на панели задач.
- 5. Установите *Все внешние границы* для таблицы **H** Все границы .
- 6. Заполните данными диапазон (B13:C14).
- 7. С помощью кнопки **Автосумма** заполнить столбец *Всего учеников*. Либо с помощью ввода в ячейку знака равно (=) и названия функции «СУММ» (выбрать из выпадающего списка двойным нажатием левой кнопки мыши), выбрать диапазон ячеек, которые нужно сложить, и нажать клавишу *Enter* (в результате должно получиться число *19*). Чтобы не вводить формулу в каждую строку нашего столбца *Всего учеников*, нужно выделить ячейку с нашей формулой, переместить

указатель мыши в правый ее нижний угол, чтобы он принял форму крестика, который называется **маркером заполнения**. Зажмите левую кнопку мыши и перетащите его вниз.

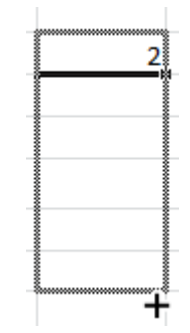

- 8. С помощью суммирования заполните ячейки (B18:D18).
- 9. В ячейке D3 установите *Перенос текста*.
- 10.Отформатируйте таблицу по образцу:

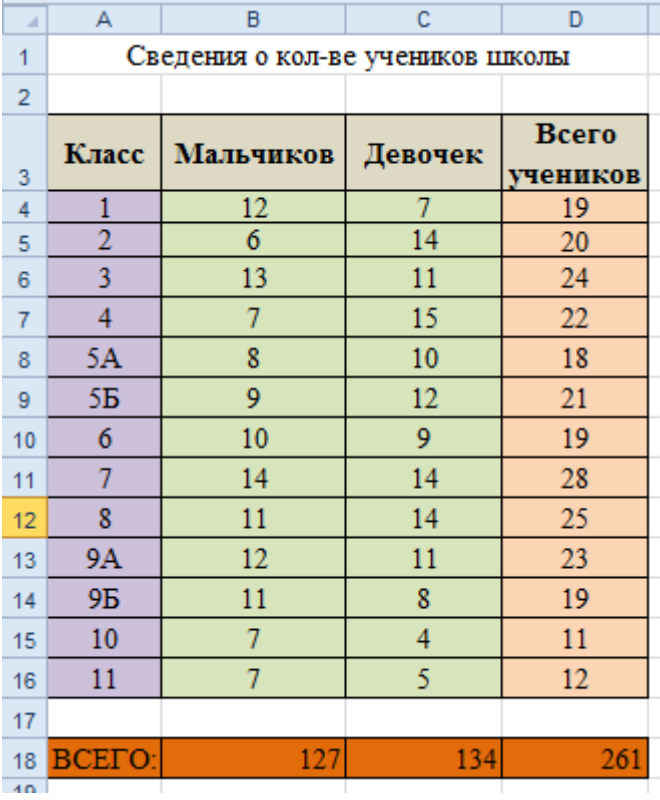

11.Сохраните таблицу и покажите учителю.